# M2 - TROOP GUIDE

Welcome to the M2 Media Group, our new online platform for the GoNuts Fall Product Program. Check out the step by step guide to creating your new account, your personalized Avatar and setting up your online store. **The GoNuts Fall Product Program begins October 1, 2020, ends December 1, 2020.**

## **Website**

gsccs

Go to [www.gsnutsandmags.com/gsccs .](http://www.gsnutsandmags.com/GSCO)

**Get Started—Volunteer** Click on the **Volunteer** button

**Manage your Campaign** Select the Login to Administration Site

Create account details. The password you choose is required to have:

- **6** characters or more
- contain at least one **uppercase** letter
- contain one **lowercase** letter
- and one **numeric** digit

## **Choose your Campaign**

**U** Selected Season

**2** Select Role: Troop Coordinator

 $\mathbf{M}_2$  mediagroup **girl scouts** 

**M2 Customer Service**

Hil Our friendly customer

service representatives are ready and waiting to answer all of your<br>Fall Product Program questions!

question@gsnutsandmags.com (800)-372-8520

We're happy to help!

Ð

 $\binom{}{M2}$  Media

**Go To Campaign Site** 

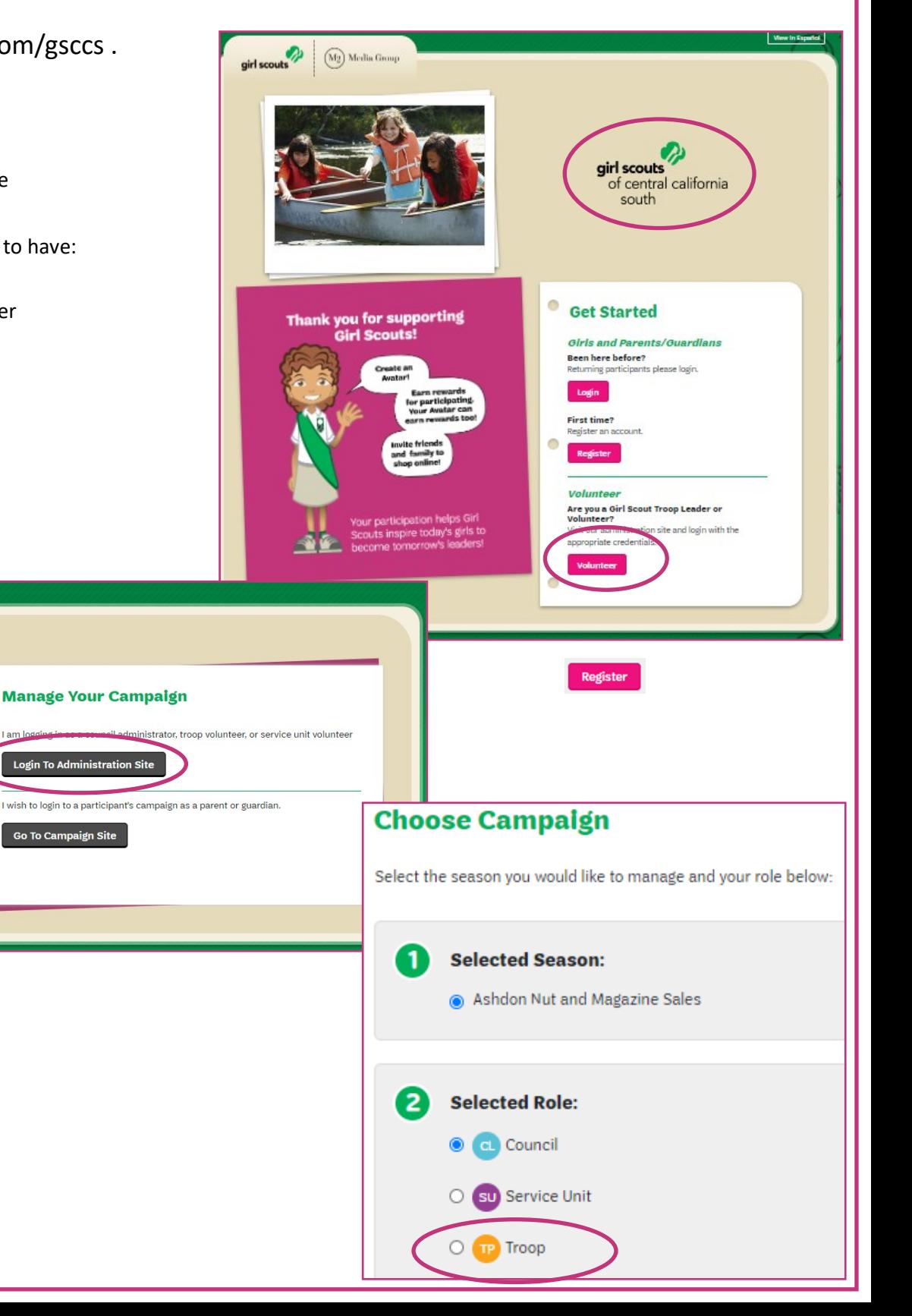

# **BEFORE YOU BEGIN**

## **Before You Begin**

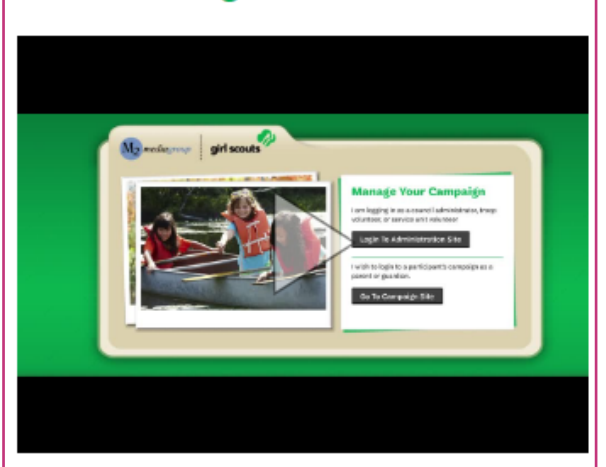

## **Before You Begin**

You will be prompted to watch a video, once completed you will be able to continue to the site approximately 10 minutes after the video has finished playing.

The next following steps (can skip and do at a later time)

- Parent and Guardian email blast
- Create an Avatar

**Campaign Metrics board.** Gives a quick overview of sale progress for your Service Unit. The board shows 'Total Sales, Online Magazines, Direct Ship Nuts, Online Nut Girl Delivered and Nut Card orders.

"Hide Campaign Metrics" button to collapse metrics board.

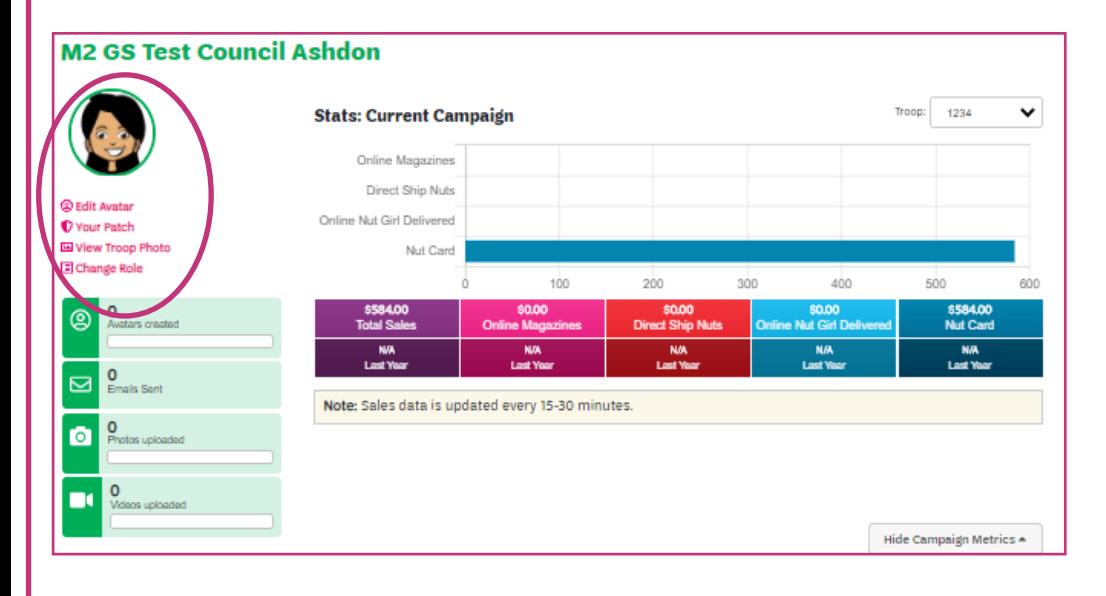

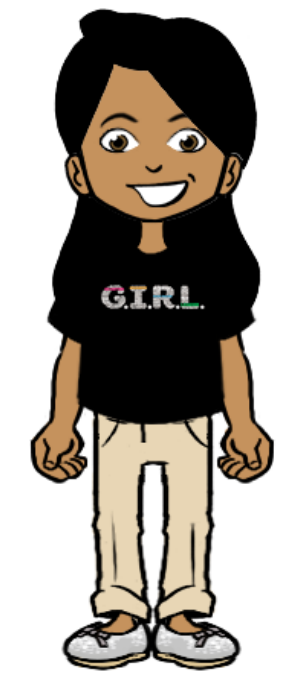

## **Create/Edit your Avatar**

Create an Avatar that looks just like you! Using the arrows to see all the choices for creating your avatar. You will be prompted to do this when registering your account.

You can "edit your avatar" on the main dashboard at any time during the program.

To see all the choices of the avatar by selecting each category and making selections.

## **Your Patch**

Preview your personalized patch creation and add your shipping address. Your personalized patch, if earned will be mailed to the address provided. If you would like to update your avatar, you will need to so after confirming address.

## **View Troop Photo**

Be sure to check often, as each girl creates their avatar.

## **Change Roles**

If you are a Troop Coordinator as well as a Service Unit Director, you can toggle between both of your roles by clicking on the dropdown menu next to the "TP" button in the upper right-hand corner of your homepage.

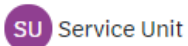

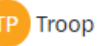

# **CAMPAIGN SETUP**

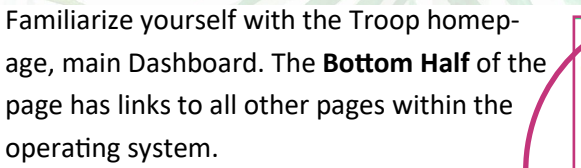

There are 5 main categories: **Campaign Setup",** "**Manage System Users, Financials and Reporting, Product Management** and **Rewards and Patches.**

## **Parent and Guardian Email Blast**

Add parent/guardian email addresses in order for them to receive the instructions on how to participate.

## **View Email**

gsccs

A pre—generated email is populated and ready to view.

## **Add Contacts**

Import contacts from

- Yahoo
- Gmail
- Outlook.com
- AOL
- Address book
- Or add emails individually.

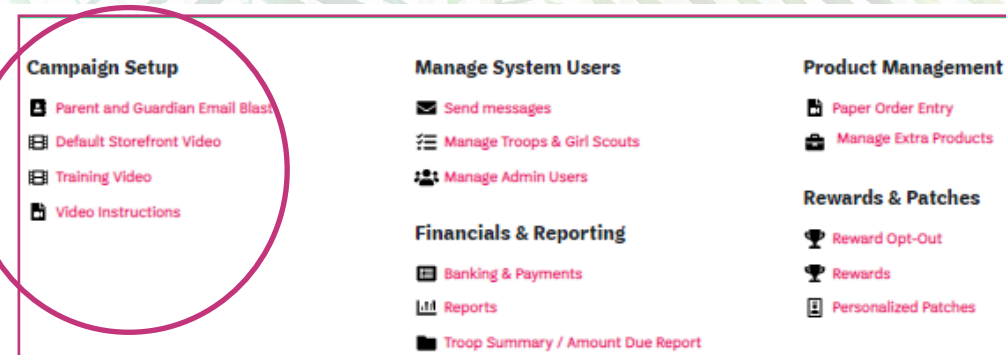

## **Parent and Guardian Email Blast**

Please add parent / guardian email addresses in order for them to receive a link and instructions on how to participate.

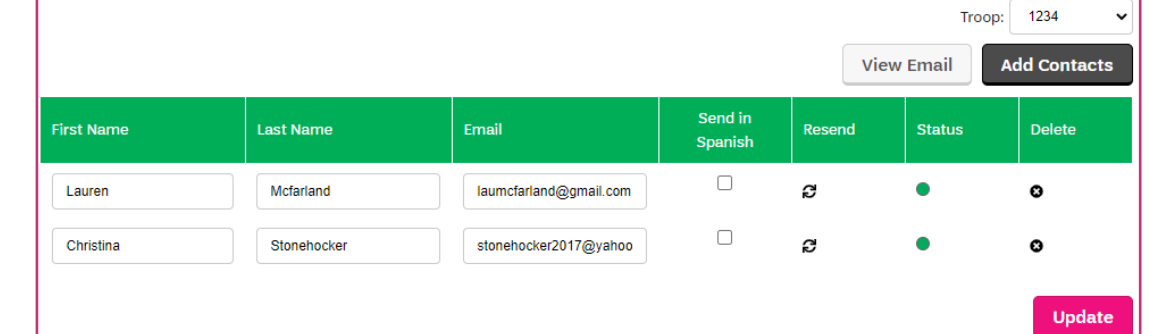

Opened Opidn't open O Sent Opelivered

Select Troop Video:

200000

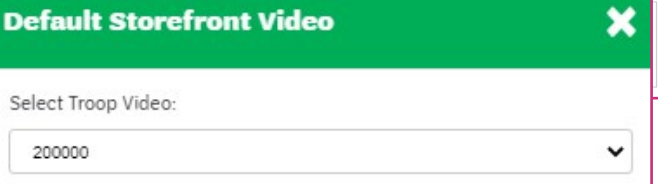

**Upload** 

**Status Key** 

#### **Default Storefront Video**

Upload a personalized video parents will see upon registering an account to be used on your campaign.

## **Training Video**

Training video provided by Council. Once complete you will be prompted to enter the site.

## **Video Instructions**

Review the video instructions. Topics include: How to Make a Video for Friends and Family to View, Sample Script and Safety information.

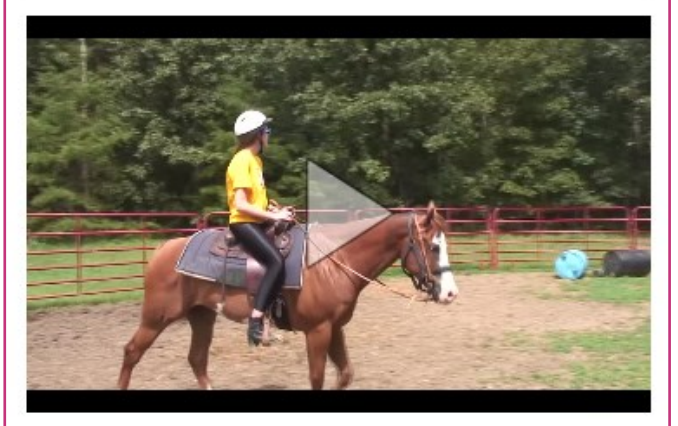

## Want to replace this video?

Select a video on your computer to use for your campaign.

Choose File No file chosen

Videos can take up to 10 minutes to be processed.

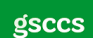

# **MANAGE SYSTEM USERS**

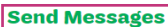

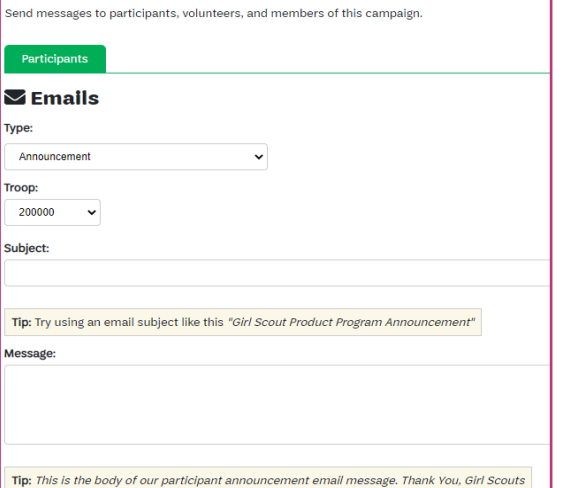

## **Send Messages**

Encourage Participate in the program and help them with tips and reminders during the sale! Use the M2 system to send emails to Participates. Email Templates Types include

- **Announcements**
- Participates with missing patch action
- Participates with missing rewards action
- Participates who have not sent emails
- Participates who have sent less than 15 emails
- Participants with sales
- Thank You

Each template has a "*tips*" for subject line and "*tips*" for the body of the text.

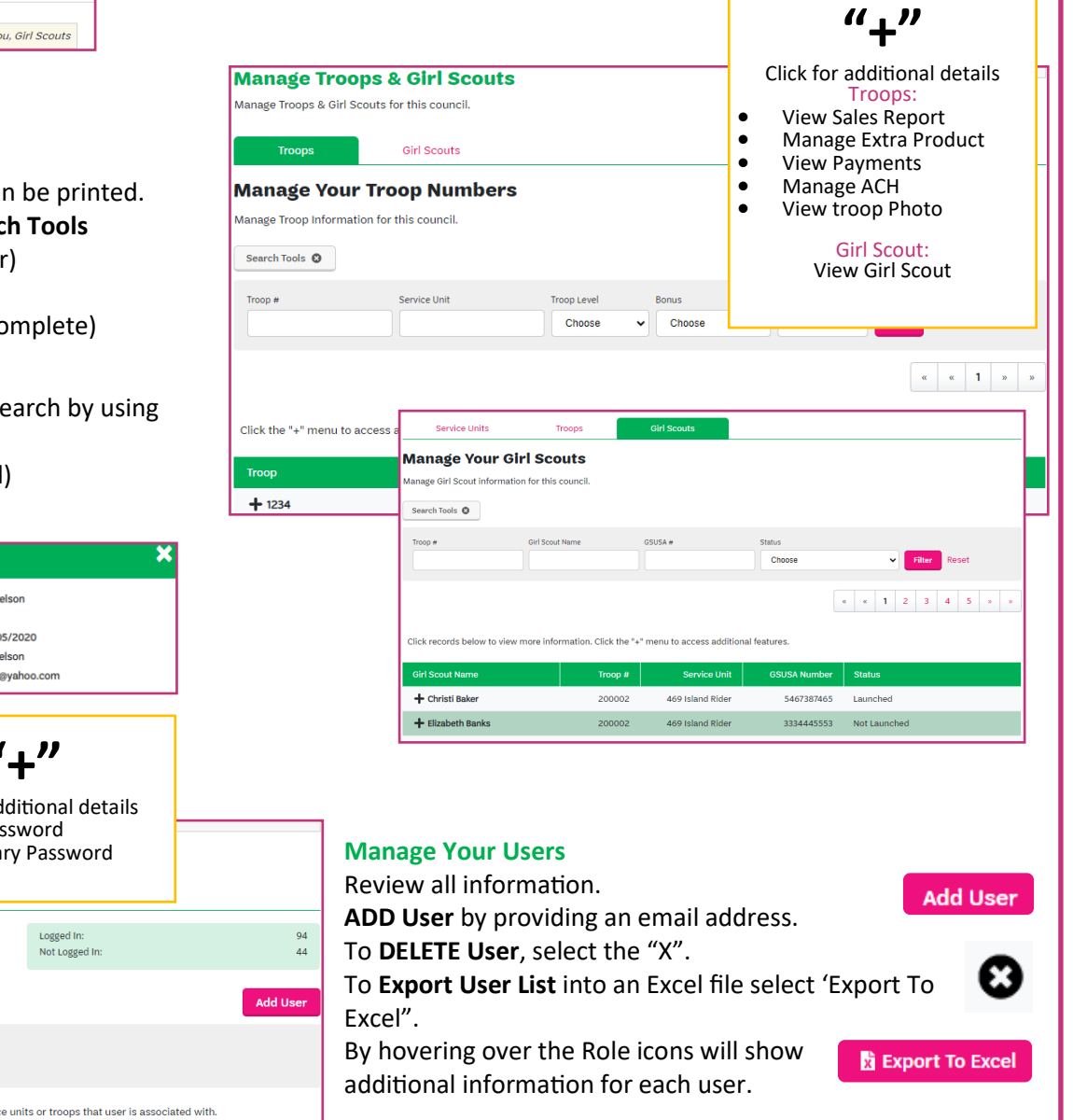

## Troops

**Manage Troops and Girl Scouts**

Review all information. Troop list can Filter your search by using the Search

- Troop level (Daisy—Ambassador)
- Bonus (none/Reward Opt-Out)
- Product Pick (All, Complete, Inco

## Girl Scouts

Review all information. Filter your search by the **Search Tools**

• Status (Launched/Not Launched) View Girl Scout

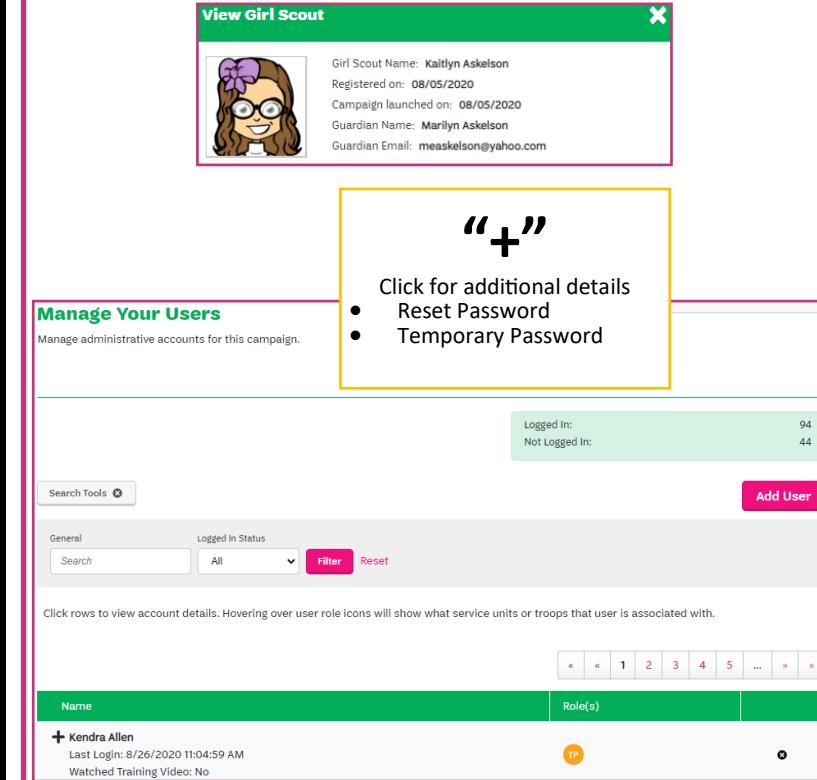

**Filter** your search by using the **Search Tools** • Logged in Status (Logged in/Not Logged In)

**Filter** 

gsccs

# **PRODUCT MANAGEMENT**

### **Paper Orders**

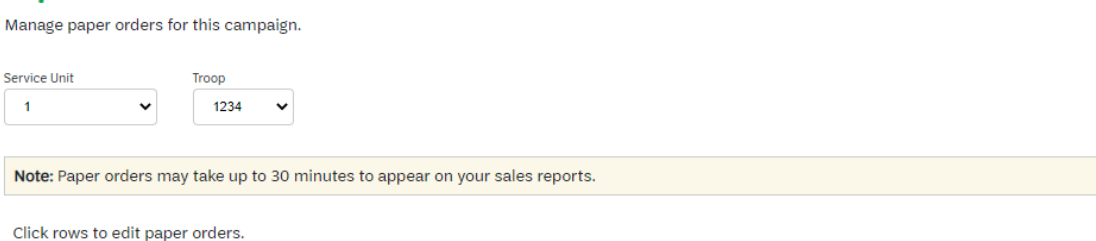

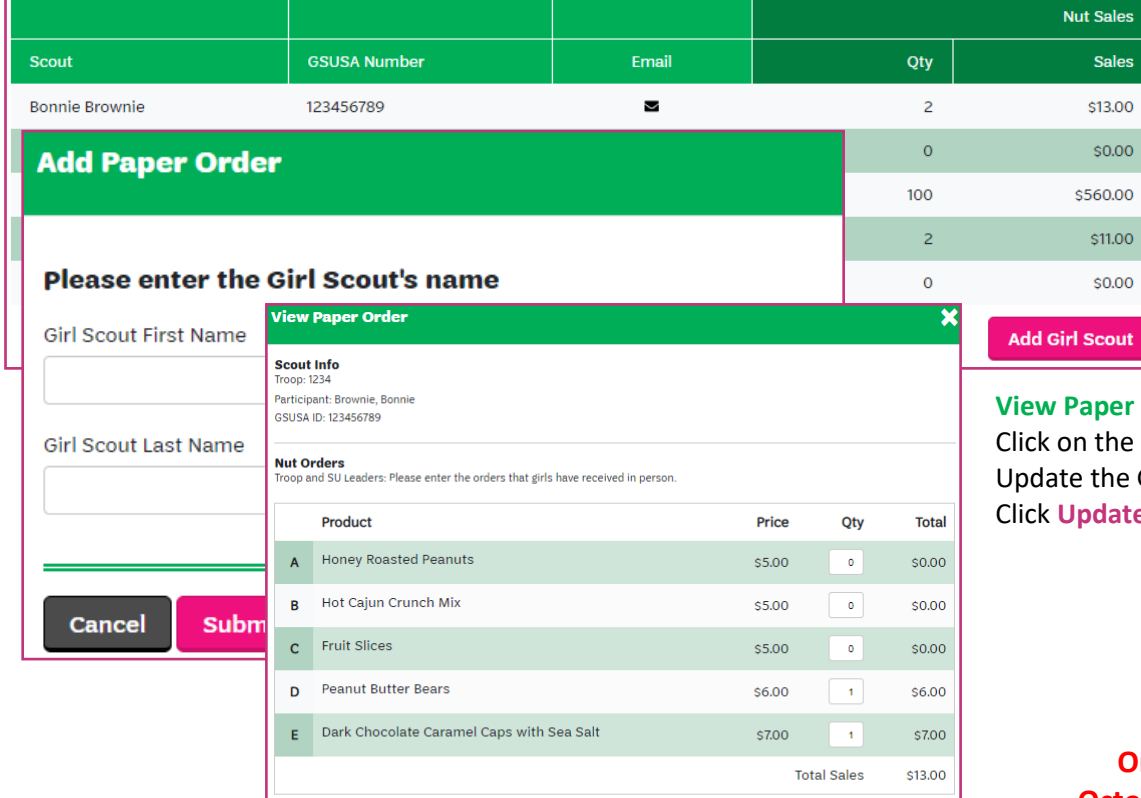

## **Paper Order Entry**

Manage paper order for the campaign. Select the Troop by using the dropdown menu. *Note: Paper orders may take up to 30 minutes to appear on the sales reports.* 

# **Add Girl Scout**

## **Add Paper Order**

Enter Girl Scouts First Name and Last name to add new record. Click on **Submit.** 

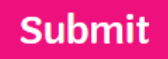

## **View Paper Order**

out

Sales sales

\$0.00 60.00

the rows to **EDIT** paper orders. Enter/ the Girls orders from **nut order card**. date to save transaction.

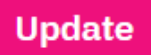

## **Order card entries due October 27, 2020 @ 8:59 pm**

## **Manage Extra Products**

Select the Troop to order "Extra Products" for: Troop:

 $1234 =$ 

#### **Select Extra Products:** 2

The quantities below represent the number of "Extra Products" that will be ordered for Troop 1234. You may alter these values at any time by changing the number of units and clicking on "Save".

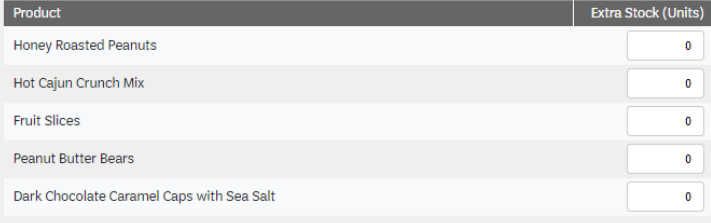

## **Manage Extra Product**

To order "extra" product to be delivered to the delivery site for the Service Unit.

## **U** Select Troop

Use the dropdown menu to find Troop number

## **Select Extra Product**

The quantities represent the number of "extra products" that will be ordered. You may alter these values at any time (**before due date**) by changing the number of units per product.

Click **Save**

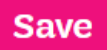

**Product delivery to Service Unit Directors week of Nov. 13-18, 2020**

# **FINANCIALS**

### **Banking and Payments**

Manage banking and payment for the campaign.

## **Troop Payments—Service Unit**

View all payments for the Troop. **Filter** your search by using the **Search Tools**

• Troop (number)

*Click on a Troop # for additional details.*

## **Manage ACH for Troop** Enter the ACH details for the Troop.

**Save ACH.**

- Bank Name
- Routing Number
- Account Number

## Delete ACH—it cannot be UNDONE.

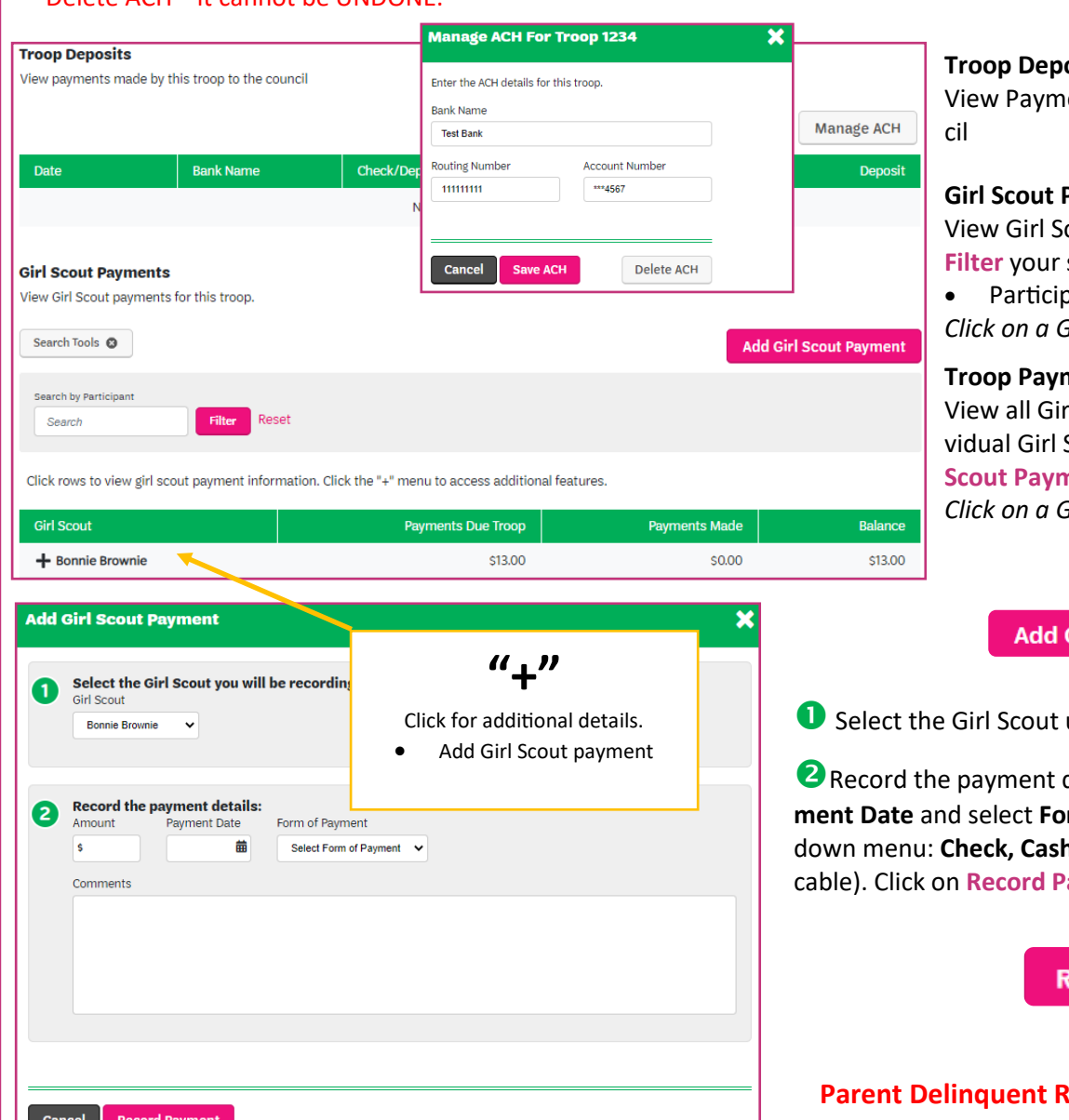

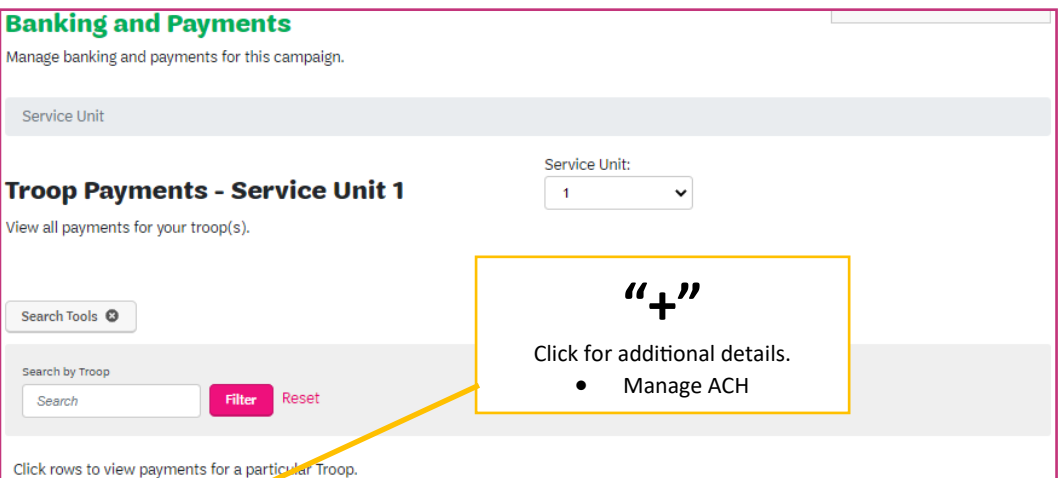

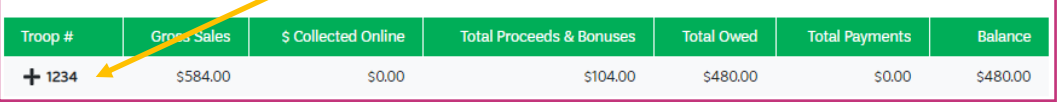

## **psits**

ents made by this Troop to Coun-

## **Payments**

cout payments for this Troop. **Search by using the Search Tools** ant *Click on a Girl Scout + for additional details*.

## **Troop Payments—Girl Name**

I Scout Payments from an indi-Scout. For each girl "Add Girl nent".

*Click on a Girl Scout to view payment details.*

## **Girl Scout Payment**

using the drop down menu

details. Enter Amount \$, select Pay**rm of Payment** from the drop down menu: **Check, Cash, Credit**. Add **Comments** (if appliayment to save transaction.

## ecord Payment

## **Parager Becember 4, 2020**

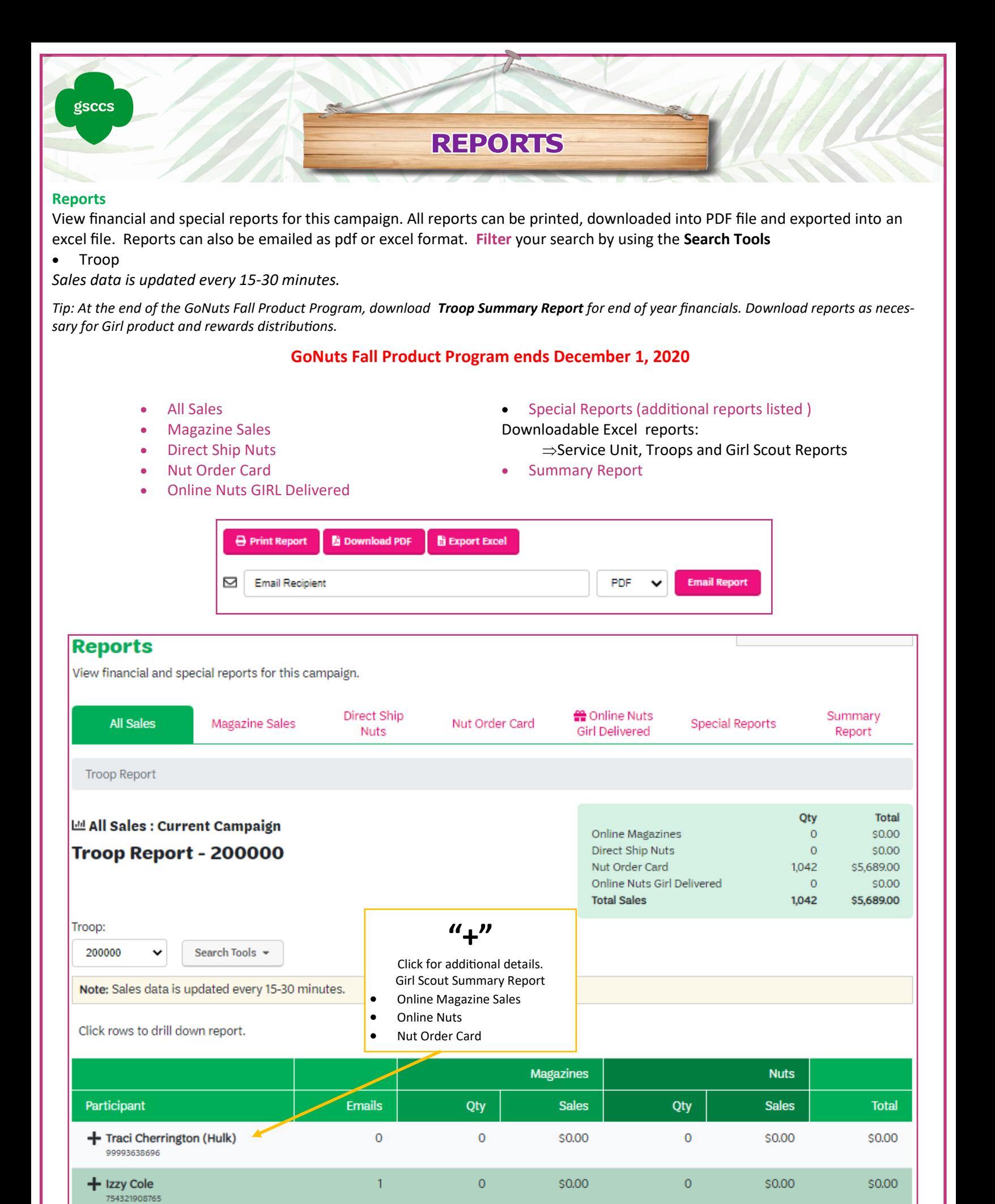

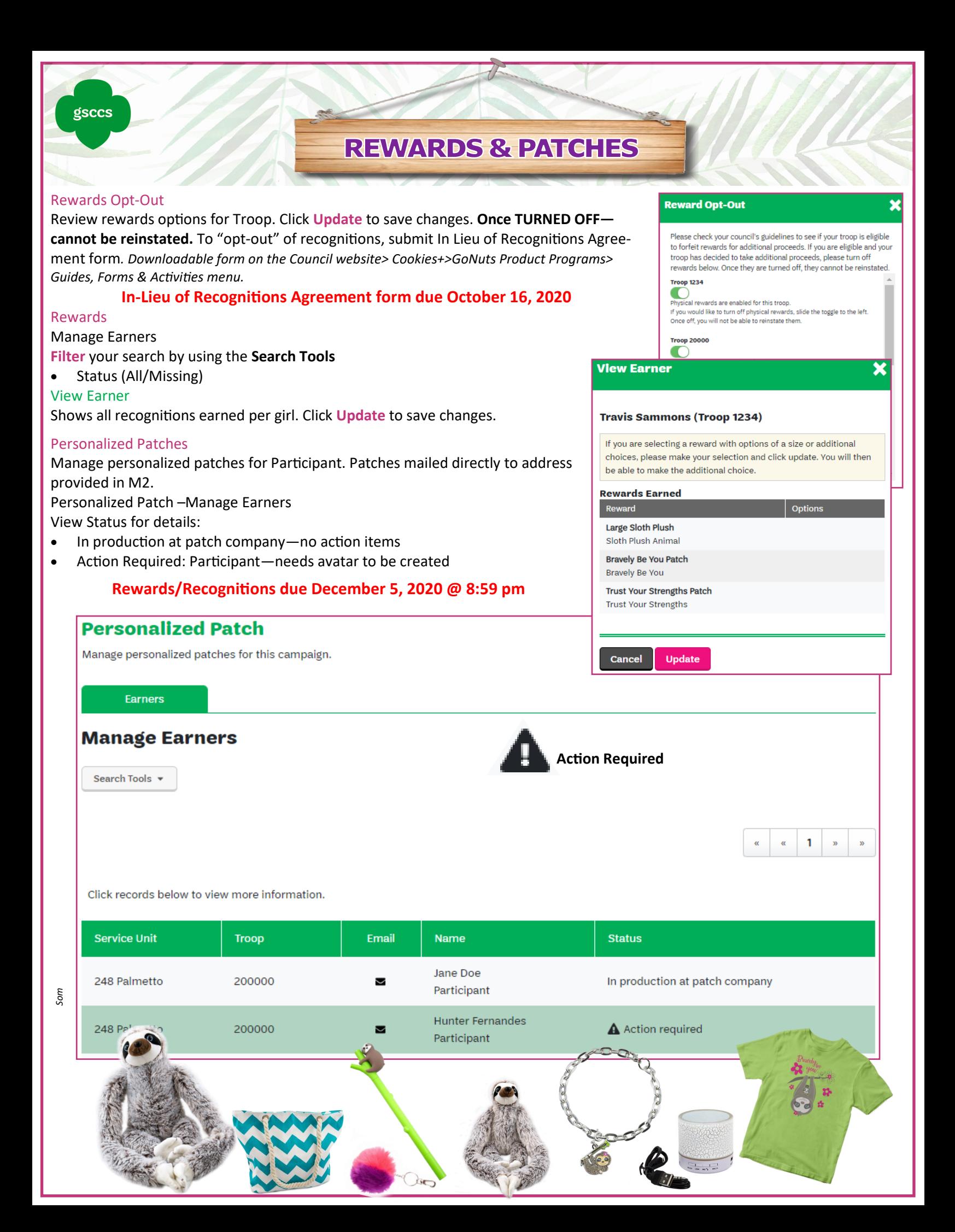